# BackupAssist<sup>™</sup>v9

Hyper-V recovery

# User Guide

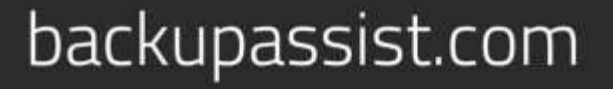

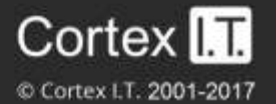

## **Contents**

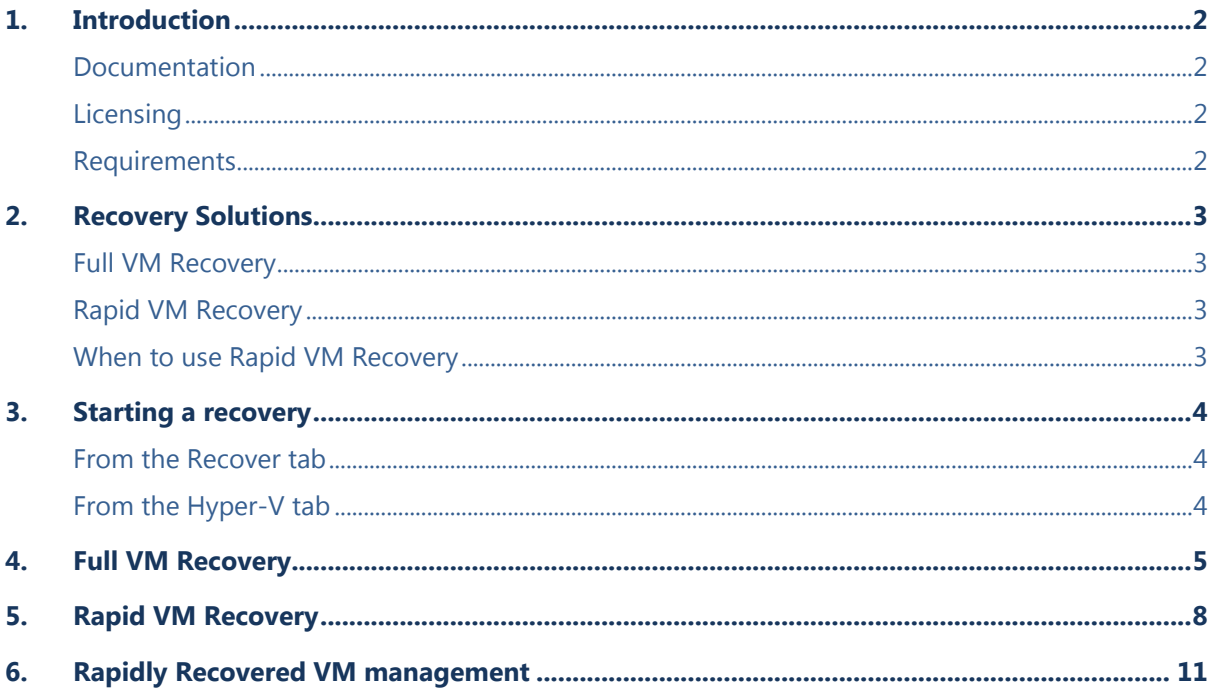

# 1. Introduction

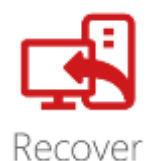

Microsoft Hyper-V Server allows you to create virtual machines, called guests. A guest runs an operating system and performs different roles, the same way a physical server does. The roles include providing network services, sharing resources and running applications such as Exchange. This guide explains how to perform a recovery of a Hyper-V guest.

BackupAssist has two Hyper-V guest recovery solutions. **Full VM Recovery**, which will recover a guest to a Hyper-V host, and **Rapid VM Recovery,** which will start and run a guest from its backup. This is a temporary solution that provides business continuity, until a Full VM Recovery can be performed.

## Documentation

This guide documents BackupAssist's Full VM and Rapid VM recovery solutions. The documentation for BackupAssist's physical system recovery and Hyper-V granular restore features are linked below.

- To learn how to perform a physical server recovery, see the **System Recovery quide**
- To learn how to restore data from inside of a Hyper-V guests, see the [Hyper-V Protection guide](http://www.backupassist.com/education/v9/backupassist/hyper-v-protection-guide.html)

## Licensing

RecoverAssist is a standard feature included with the BackupAssist license, and requires a BackupAssist license once the initial trial period has expired.

*Full VM Recovery* is a standard feature that is included with the base BackupAssist license, and requires a BackupAssist license once the initial trial period has expired.

*Rapid VM Recovery* is part of **Hyper-V Advanced** add-on and requires a *Hyper-V Advanced* license. Contact your BackupAssist reseller or distributor for pricing information, or visit [BackupAssist.com.](http://www.backupassist.com/)

## **Requirements**

## **Supported Backup types:**

- *Full VM Recovery* supports System Protection, File Protection and File Archiving backups.
- *Rapid VM Recovery* supports System Protection backups.
- *Rapid VM Recovery* does not support RDX or Data Container backup destinations.

To learn more about creating backups for Hyper-V, see our [Hyper-V guest backup](http://www.backupassist.com/blog/support/the-key-to-hyper-v-guest-backups/) article.

#### **Host requirements**

- The host server the guest is being recovered to must have at least 4GB of memory available which will be used by the recovered guests.
- A guest can only be recovered to a Hyper-V Host that runs the same version of Windows Server (or higher) as the original Hyper-V host.

#### **Recovery reference sheet**

BackupAssist has a dedicated reference sheet to explain the BIOS, O/S and hardware requirements for both physical and virtual system recoveries. We recommend you review the [Recovery Reference sheet.](http://www.backupassist.com/education/v9/backupassist/system-recovey-reference.html)

# 2.Recovery Solutions

This section explains how the Hyper-V guest recovery solutions work and when they should be used.

## Full VM Recovery

A **Full VM Recovery** recovers a guest to a Hyper-V host. You can recover the guest to its original location, overwriting the existing guest, or to a different location on the host. You can also recover the guest's VHD (virtual hard drive) to a different Hyper-V host and use that VHD to create a new guest.

## Rapid VM Recovery

A **Rapid VM Recovery** creates a guest from its backup destination. The guest is treated as a regular guest by the Hyper-V host, but the guest data is located on the backup media. The backup is not modified in this process.

A Rapid VM Recovery can be performed in just a few minutes so that the critical functions performed by the guest can be resumed with minimal interruption. This temporary solution provides business continuity until a suitable time can be found to perform a Full VM Recovery, which could take many hours. You can perform a Full VM Recovery at a time that has minimal impact on the business. For example in the evening or on the weekend.

### **How Rapid VM Recovery works**

A rapidly recovered guest is created on the Hyper-V Host using the backups VHD(X) file. Any data changes are stored by the host in a temporary location. No data is changed in the backup. The data changes made to the rapidly recovered guest can be incorporated into the Full VM Recovery process.

#### **Important considerations**

Before rapidly recovery a VM, you should be aware of these considerations and limitation:

- While a VM is rapidly recovered, it cannot be backed up.
- While a VM is rapidly recovered, the destination it is running from cannot be used for backups.
- You can have multiple guests rapidly recovered at the same time.
- You cannot rapidly recover the same VM more than once.
- Any Hyper-V host can rapidly recover a guest using a backup that was created by another host.
- If you want to retain any data changes that occurred during the rapid recovery, you must perform a *Full VM Recovery* using the host that was used for the *Rapid VM recovery*.

## When to use Rapid VM Recovery

There are many reasons why a Hyper-V guest may require a recovery. For example, the guest's VHD may have been corrupted or deleted, the guest could be infected with a virus or ransomware, or you may want to move the guest to another Hyper-V Server.

**Full VM Recovery** is ideal for a quest that is not business critical and the time taken to perform the recovery is available.

**Rapid VM Recovery** is ideal for a guest that provides essential functions, such as a Domain Controller or an Exchange Server, and will have a significant impact if it became unavailable.

# 3. Starting a recovery

Full VM and Rapid VM recoveries can be initiated using the Recover tab or the Hyper-V tab.

## From the Recover tab

The Recover tab displays BackupAssist's recovery tools. The top two options are used to make bootable media for physical systems. The bottom two options are for **Full VM Recovery** and **Rapid VM Recovery**. This is the starting point used in this Hyper-V recovery guide.

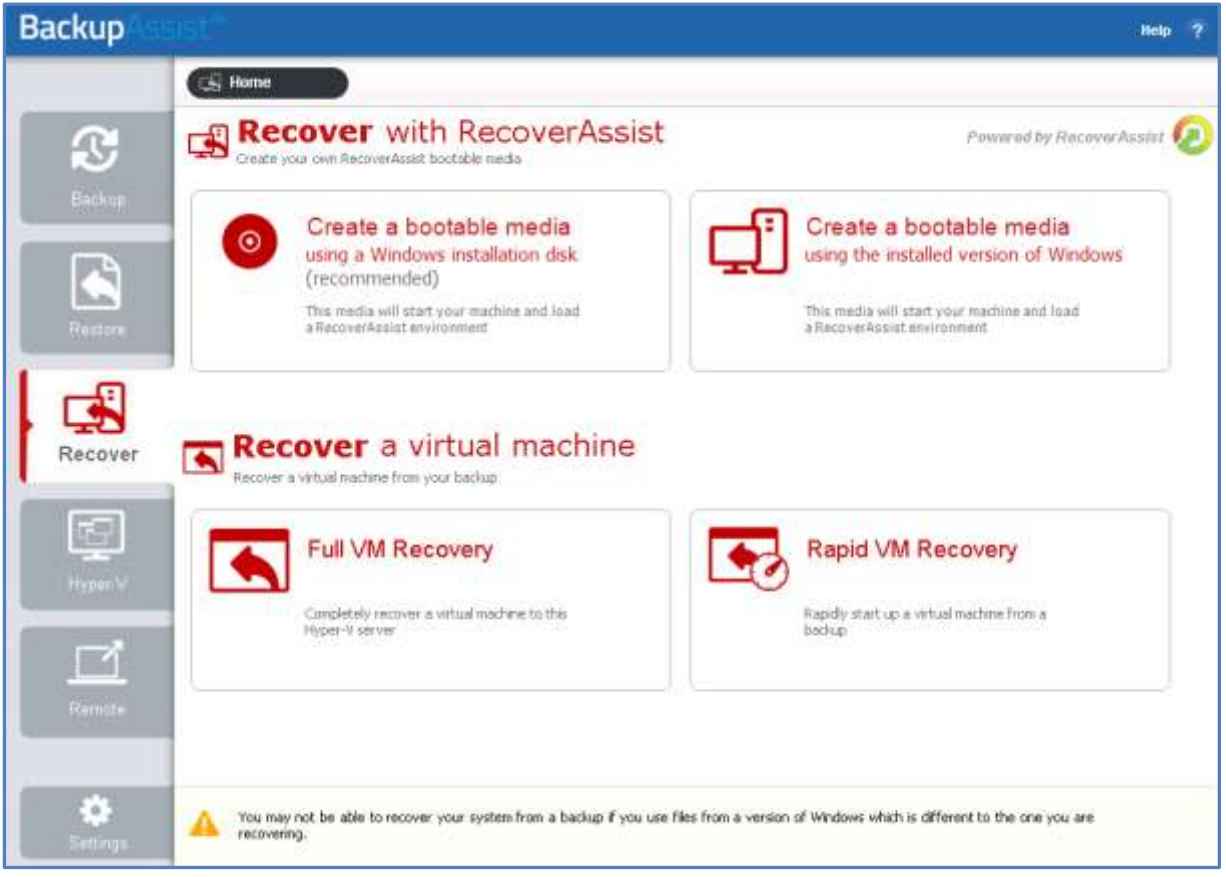

**Figure 1: Recover tab**

## From the Hyper-V tab

When you install BackupAssist on a Server with the Hyper-V role installed, a Hyper-V tab will appear. The tab displays all guests on the server and provides a centralized location from which the guests can be monitored. The Hyper-V Tab's menu has **Full VM Recovery** and **Rapid VM Recovery** buttons.

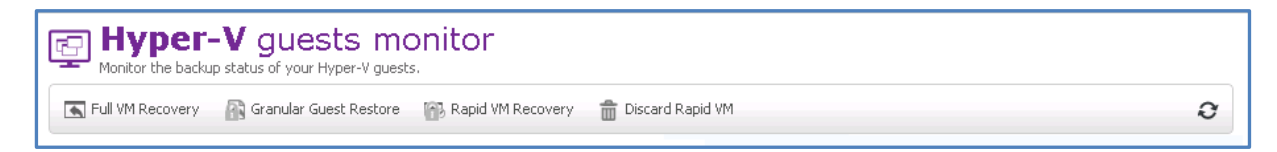

The **Full VM Recovery** button will take you directly into the *Full VM Recovery* process with the highlighted guest already selected.

The **Rapid VM Recovery** button will start a Rapid VM Recovery of the selected guest.

## <span id="page-5-0"></span>4. Full VM Recovery

A Full VM Recovery uses a VSS backup of a guest to recover that guest to a Hyper-V host. This will return the guest and its operating system, applications, data and services, to a previous working state.

There are two ways to perform a Full VM Recovery:

#### **Recover the guest to its original location**

This will overwrite the existing guest and replace it with the recovered guest. The existing guest will shut down if a recovery starts.

#### **Recover the guest VHD to another location**

This will recover the Hyper-V guest to another location. The recovered VHD(X) file can then be used to create a new guest. This method can be used if you do not want to overwrite an existing guest, or if you want to recover the guest to another Hyper-V host.

## **To perform a Full VM Recovery, follow the steps below**:

- 1. Select BackupAssist's **Recover** tab.
- 2. Select **Full VM Recovery***.*

The Full VM Recovery screen will open and display the guests backed up by this installation of BackupAssist. It can also show guests backed up from other machines added using the **Discover Backups** button. *Discover Backups* allows you to browse for backup catalogs created by deleted jobs and other servers. Selecting those backups will add them to the list of available backups.

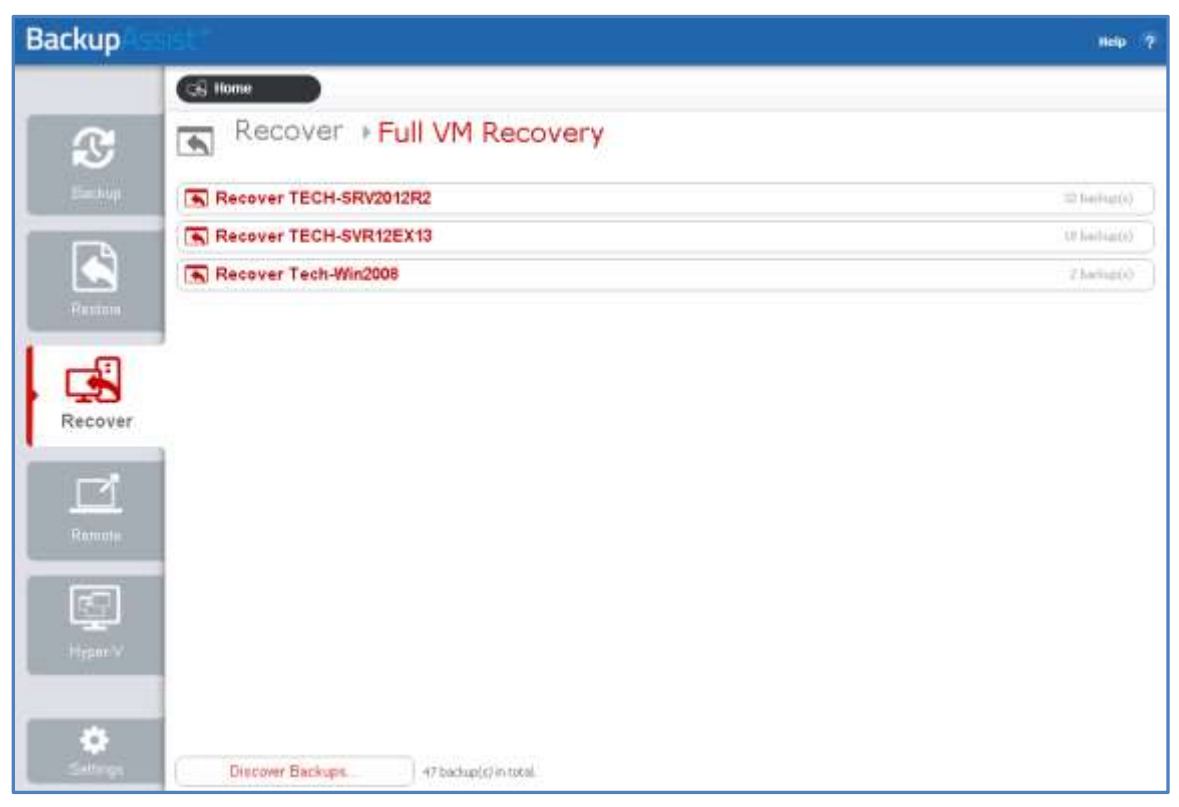

**Figure 2 Hyper-V guest selection**

If you have a non-VSS guest backup, use the *Restore* tab's *Hyper-V Host Files* option to restore the guest VHD to the host, and use the VHD to create a new guest.

3. Click on the guest that you want to recover

The screen will reload and display all available backups of that guest. The tabs above the list can be used to help locate the backup required.

- The *Last 7 days* and *Last 30 days* tabs display the backups within those ranges.
- The *Custom* tab allows you to select a specific date range and display backups for that period.

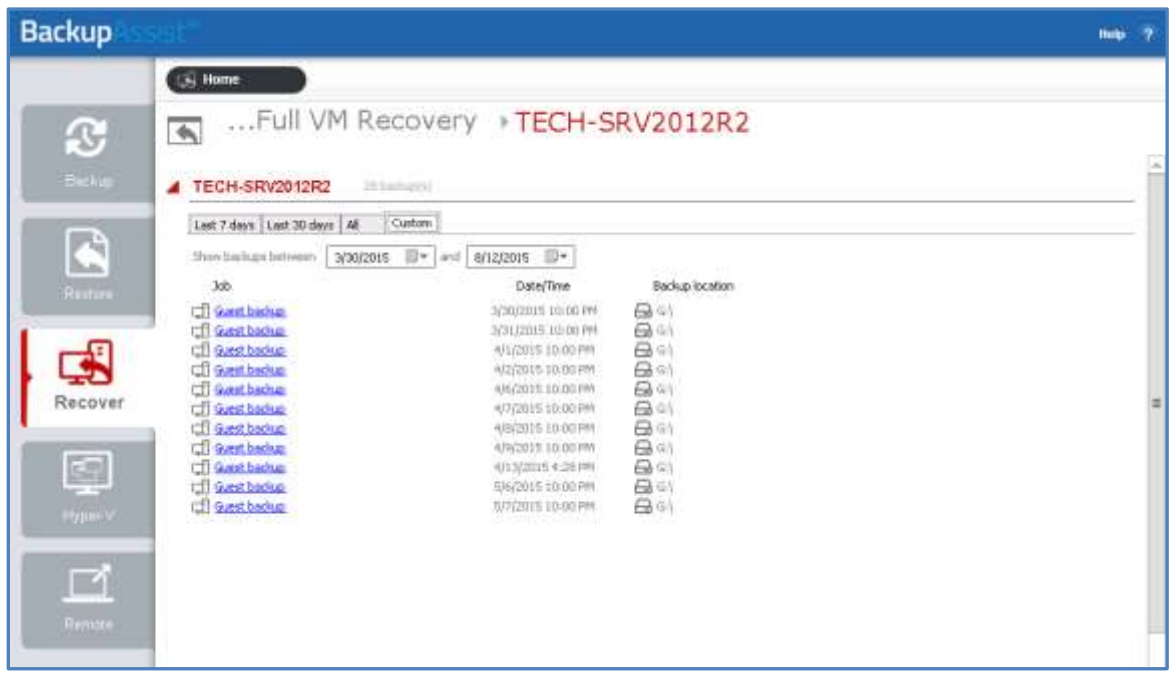

**Figure 3 backup selection**

4. Select the backup that you want to recover from, and the Full VM Recovery console will open.

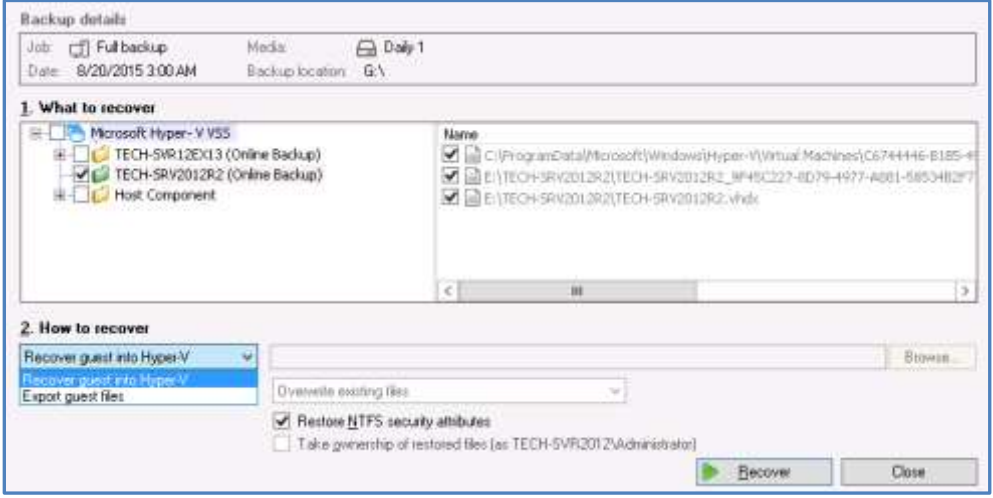

**Figure 4: recovery tool.** 

- 5. Use the **What to recover** pane to select the guest that you want to recover.
- 6. Use the **How to recover** drop down box to make one of the following a selections:
	- **Recover quest into Hyper-V** this will recover the quest to its original location.
	- **Export guest files –** this will copy a guest's files to a selected location. Use the *Browse* button to select the location and select the *Overwrite* conditions that should apply. Once the guest's files have been exported, you can use them to create a new guest on another host.
- 7. Select the **Recover** button and the recovery process will begin.
- 8. Complete the recovery, based on the *How to Recover* selection made.

**If you selected Recover guest into Hyper-V,** you will need to open the Hyper-V Manager and start the guest. Right click the guest and select *Start*, as shown in the screen shot below.

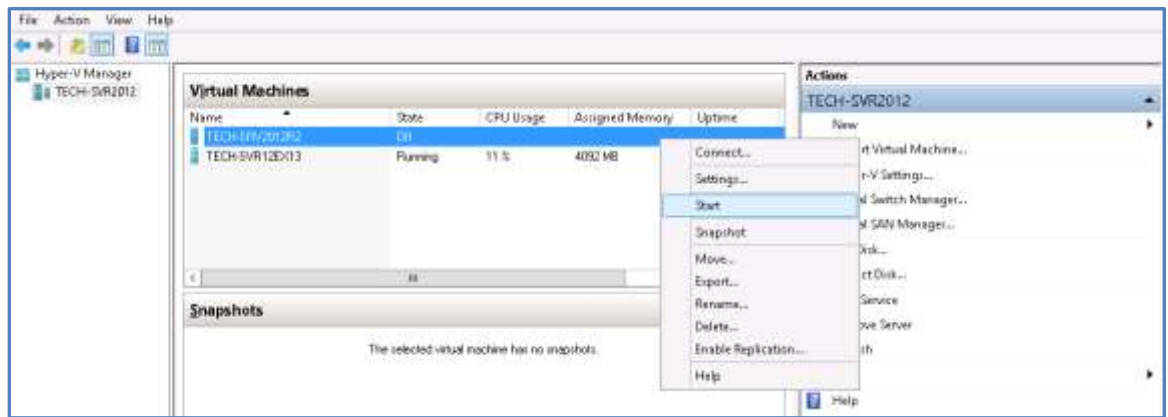

**Figure 5: Hyper-V Manager – starting a guest**

**If you selected Export guest files**, you can create the new guest. When you create the new guest, select the recovered VHD in the *Connect Virtual Hard Disk* step, as shown in the screen shot below.

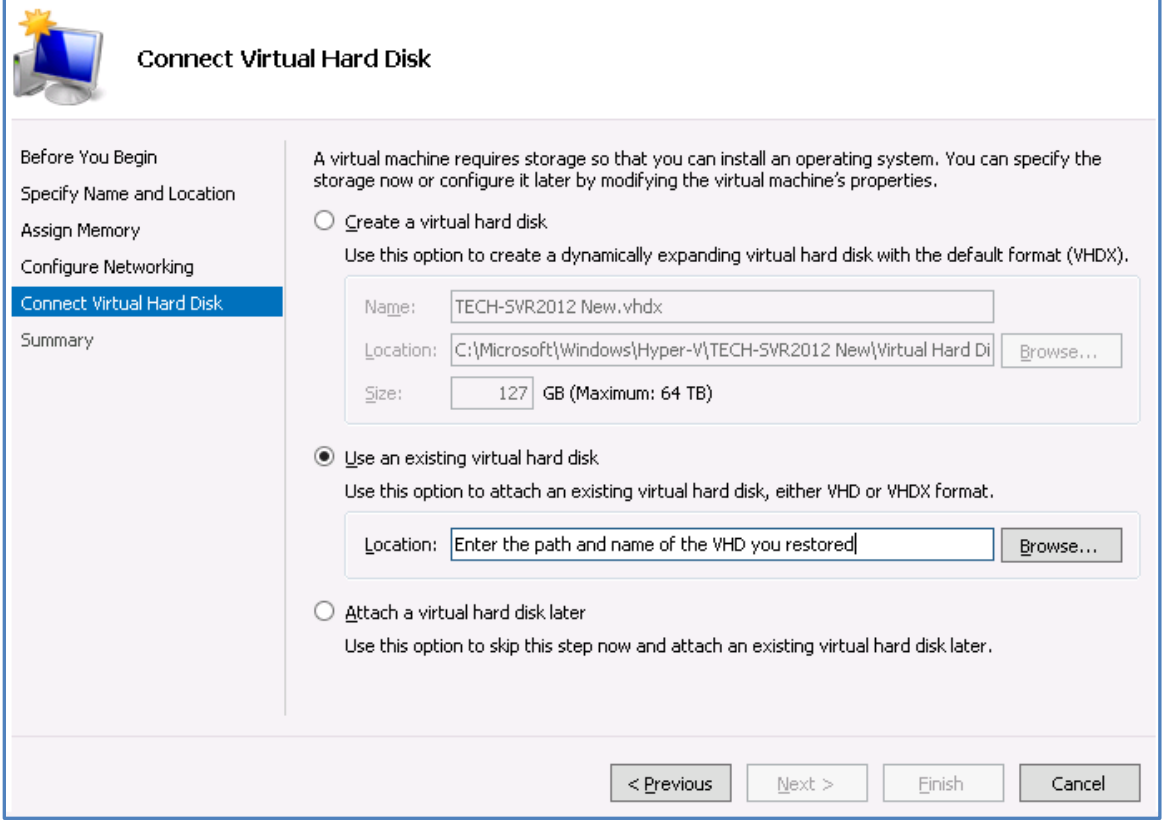

**Figure 6 Hyper-V Manager – creating a guest**

# 5.Rapid VM Recovery

A Rapid VM Recovery is the process of creating a new guest from its backup. This temporary solution provides business continuity until the backup can be used to perform a Full VM Recovery.

As noted in the recovery solution's section, you can have multiple guests rapidly recovered at the same time. You cannot rapidly recover the same VM more than once.

#### **To perform a Rapid VM Recovery, follow the steps below**:

- 1. Select BackupAssist's **Recover** tab
- 2. Select **Rapid VM Recovery**

The Rapid VM Recovery screen will open and display the guests backed up by this installation of BackupAssist. It can also show guests backed up from other machines added using the **Discover Backups** button.

*Discover Backups* allows you to browse for backup catalogs created by deleted jobs and other servers. Selecting those backups will add them to the list of available backups.

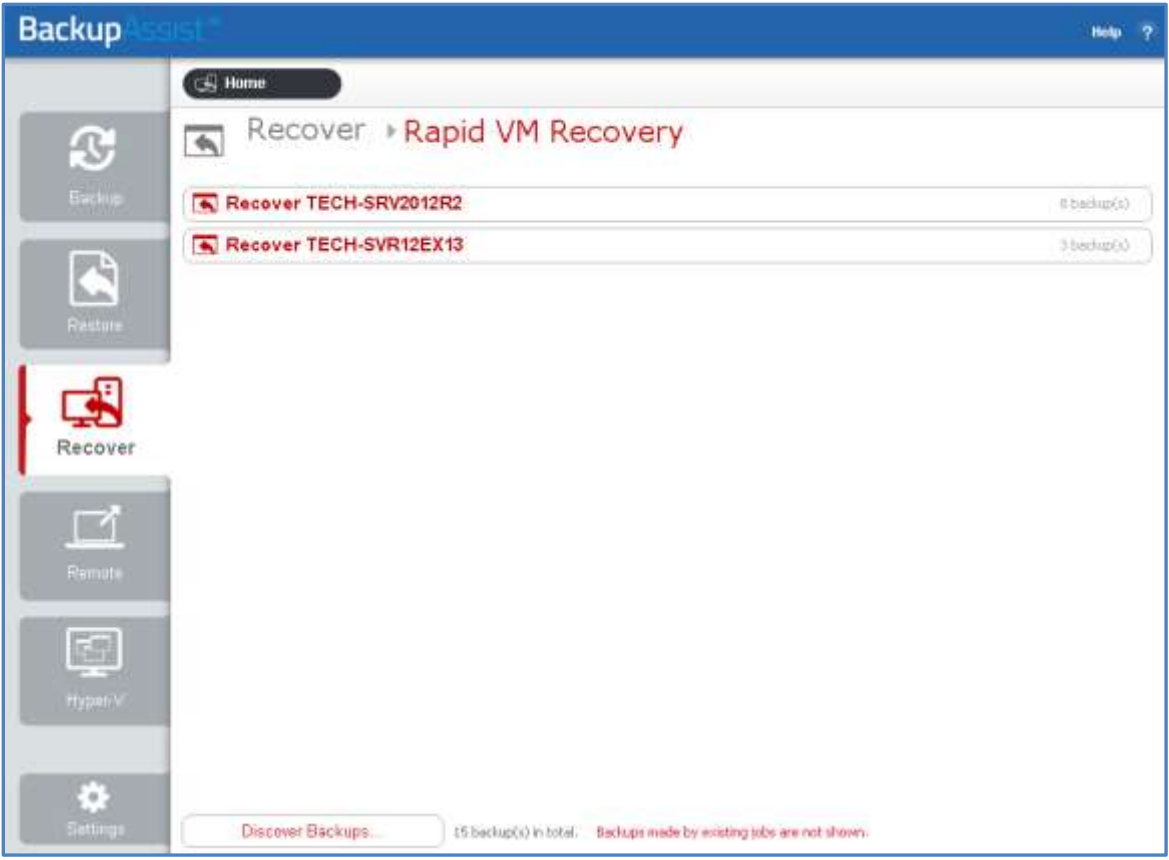

#### **Figure 7 Hyper-V guest selection**

3. Click on the guest that you want to recover.

The screen will reload and display all available backups of that guest. The tabs above the list can be used to help locate the backup required

- The *Last 7 days* and *Last 30 days* tabs display the backups within those ranges.
- The *Custom* tab allows you to select a specific date range and display backups for that period.

| <b>Backup</b>                     |                                                                                                    |                                                                                                    |                                                                                            | Help.<br>$\overline{\phantom{a}}$ |
|-----------------------------------|----------------------------------------------------------------------------------------------------|----------------------------------------------------------------------------------------------------|--------------------------------------------------------------------------------------------|-----------------------------------|
|                                   | S Home                                                                                                    |                                                                                                    |                                                                                            |                                   |
| C<br>Backup                       | $\overline{\phantom{a}}$                                                                                                    |                                                                                                    | Rapid VM Recovery > TECH-SRV2012R2                                                         |                                   |
|                                   | <b>TECH-SRV2012R2</b><br>0.backabi).                                                                                           |                                                                                                    |                                                                                            |                                   |
| E                                 | Lest 7 deys   Lest 30 days   All<br>Custom <sup>1</sup><br>3 <sub>ob</sub>                                                     | Date/Tine                                                                                                    | Badrup location                                                                            |                                   |
| <b>Partnru</b><br>3<br>Recover    | $\Box$ Job<br>C27 3ob<br>$\Box$ lob<br><b>CEI 300</b><br>cfl kb<br><b>CET 300</b><br><b>ISI Euli backup</b><br>LE Full back in | 8/5/2015 7:31 PM<br>6/11/2015 7:11 PM<br>@(11/2015-11:56 PM)<br>U/12/2015 5:53 PM<br>0/12/2015 11:50 PM<br>刻1和2015 11:58 PM<br>U/19/2015 5:03 PM<br>8/20/2015 3:00 AM | F3 61<br>自中<br>$\bigoplus$ G1<br>$60 - 4$<br>A Git<br>$\boxtimes$ 61<br>日印<br>$\boxdot$ 61 |                                   |
| ◘<br>Remote<br>回<br><b>HypenV</b> |                                                                                                    |                                                                                                    |                                                                                            |                                   |
| 枠<br>Settings                     | Discover Backups.                                                                                                    |                                                                                                    | 15 backup(s) in total Backups made by existing jobs are not shown.                         |                                   |

**Figure 8 backup selection**

4. Select the backup that you want to use for the Rapid VM Recovery.

A message will ask you to confirm that you want to perform a *Rapid VM Recovery*.

5. Select a location to store data changes for the Rapidly Recovered VM.

While the Rapidly Recovered VM is running, the Hyper-V host will store and manage changes to the data. Select a folder on a local host drive that can be used to store this data.

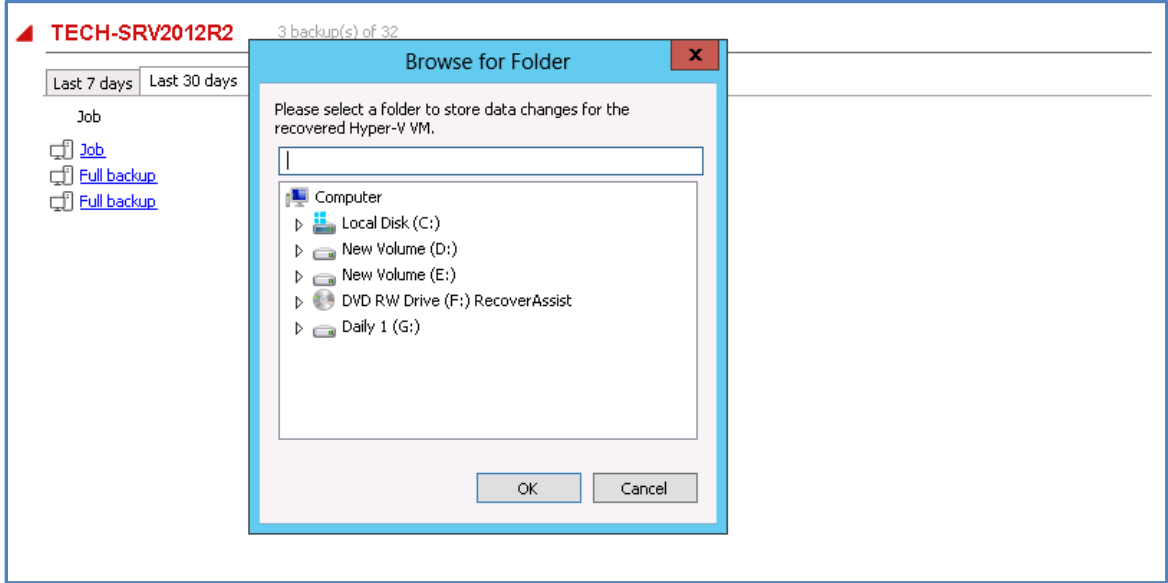

**Figure 9: Select location for data changes**

After you confirm the message, another message will advise that the guest has been rapidly recovered and what name it will use in the Hyper-V Manager.

6. Review the guest's configurations.

The configurations used for the guest, are the configurations that guest had when it was backed up. These configurations should be reviewed, especially if the host has changed since the backup was made or if you are recovering to a different host.

To review the guest's configurations:

- a) Open *Windows Hyper-V Manager*
- b) Select the guest
- c) Select *Settings* from the *Action* menu
- d) Review the settings, especially the *Memory*, *Hard Drive* and *Network Adapter* settings.

Check that the guest has the appropriate configurations for the host, and that it has the required resources to run. Make any required changes.

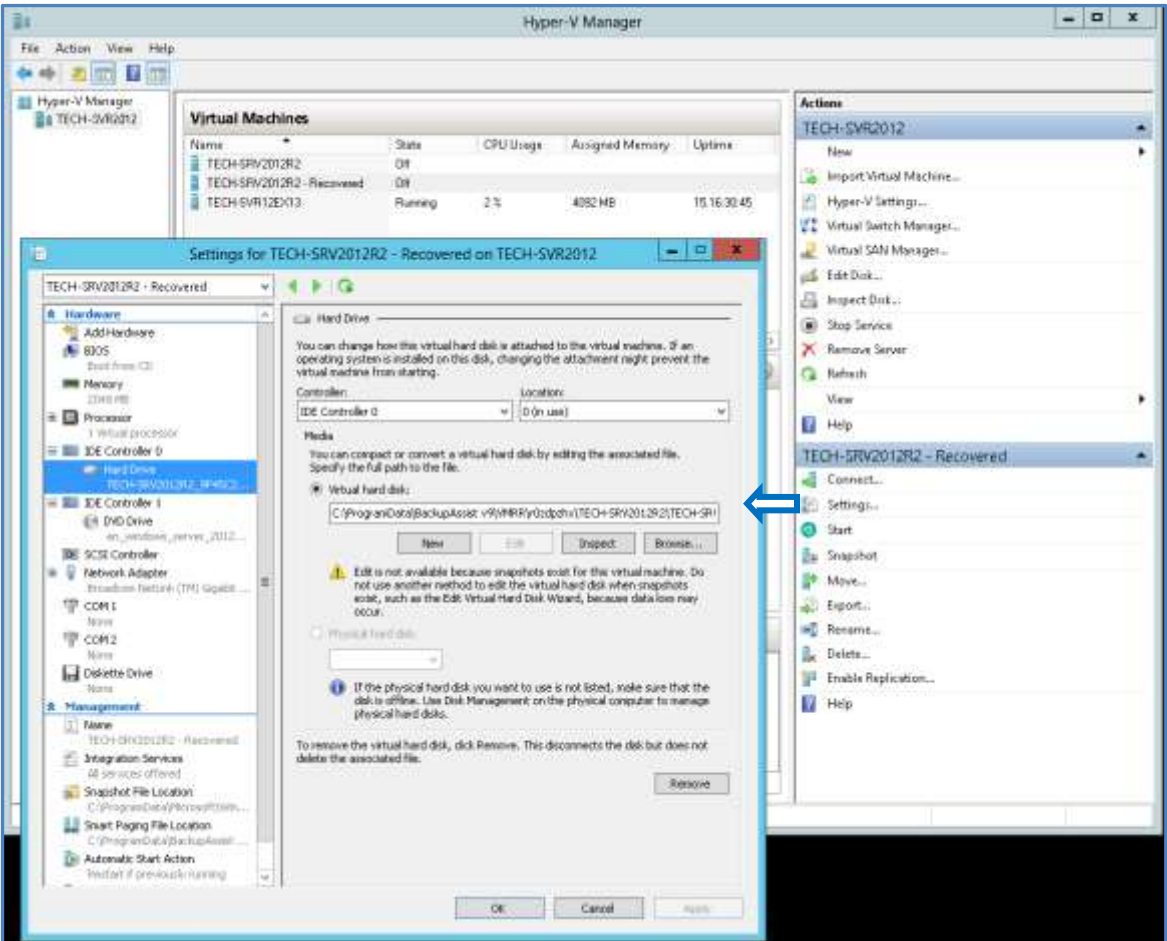

**Figure 10: Hyper-V Manager**

7. Start the rapidly recovered guest.

To start the guest:

- a) Open Windows Hyper-V Manager
- b) Select the guest
- c) Select Start from the Action menu

The Hyper-V guest is now rapidly recovered.

# 6.Rapidly Recovered VM management

The Rapidly Recovered VM can be viewed in the Hyper-V tab. The Hyper-V tab is used to stop and discard a Rapidly Recovered VM and to perform a Full VM Recovery of the Rapidly Recovered VM.

| <b>Backup</b> |                                                                                                |                              |                                                                                         |                                         |                | $\overline{2}$<br>Help    |  |  |
|---------------|------------------------------------------------------------------------------------------------|------------------------------|-----------------------------------------------------------------------------------------|-----------------------------------------|----------------|---------------------------|--|--|
|               | Home                                                                                           |                              |                                                                                         |                                         |                |                           |  |  |
| ß             | Fall Hyper-V guests monitor<br>Montor the backup status of your Hyper-Y guests.                |                              |                                                                                         |                                         |                |                           |  |  |
| Backup        | For Full VM Recovery Fig. Granular Guest Restore Fig. Rapid VM Recovery. Fig. Discard Rapid VM |                              |                                                                                         |                                         |                | Э                         |  |  |
|               | Name                                                                                           | <b>Status</b>                | Stze<br><b>Backups</b>                                                                  |                                         |                | available last successful |  |  |
| E<br>Restore  | TECH-SRV2012R2                                                                                 | Running                      | 15.93 GB                                                                                | AAAAA                                   | 3 <sub>1</sub> | 15/06/2015 10:55 PM       |  |  |
|               | Server2012_Exchange2013<br>溷                                                                   | Running                      | 127 GB                                                                                  | <b>OOAAA</b>                            | Û              | no backups                |  |  |
|               | RecoverAssist-2<br>┍                                                                           | Off                          | 57.47 GB                                                                                | <b>OOAAA</b>                            | 31             | 30/06/2015 10:55 PM       |  |  |
| 5             | O W7 HVTest1 - Recovered                                                                       | <b>Off</b>                   | 0.008                                                                                   | Rapid recovery is ON.                   |                |                           |  |  |
|               | □<br><b>Server2008r2</b>                                                                       | Running                      | 9.51 GB                                                                                 | $V$ $\vee$ $A$ 00                       | 3.             | Yesterday 10:47 PM        |  |  |
| Recover       | O W7-HVTest2 - Recovered                                                                       | σĦ                           | 0.00 B                                                                                  | Rapid recovery is ON.                   |                |                           |  |  |
| - 1<br>Remote |                                                                                                |                              |                                                                                         |                                         |                |                           |  |  |
| 2<br>Hyper-V  |                                                                                                |                              |                                                                                         |                                         |                |                           |  |  |
| 56            | W7-HVTest1<br>Recoved from backup<br>John Cli Hy-Testi<br>Locaton A E1                         |                              | Repidly recovered VM<br>Recovered Im: 22/10/2015 20:20<br>Changes sincerecovery \$5.7GB |                                         |                |                           |  |  |
| Settimon      |                                                                                                | Created on: 21/10/2015 13:05 |                                                                                         | Recover another VM from the same Backup |                |                           |  |  |

**Figure 11: Hyper-V tab**

#### **Performing a full recovery of a Rapidly Recovered VM**

This will turn the Rapidly Recovered VM into a fully recovered VM. It will copy the VHD from the backup to the Hyper-V host and reconfigure the VM to point to that VHD. Any data that changed while the VM was rapidly recovered will be included in the VHD.

Considerations:

- Before starting, ensure there is enough space on the host to recover the guest.
- This process will perform a full recovery to the rapidly recovered guest, not to the original guest.

To perform the full recovery:

- 1. Select the *Hyper-V* tab
- 2. Select the Rapidly Recovered VM
- 3. Select the *Full VM Recovery* button
- 4. Select *OK* to the confirmation message to start the full recovery.
- 5. Select a permanent storage location for the recovered VM, and create a folder in this location to recover the data to. For example, select a location where you store the other guests on the host.

The VM's virtual disks and configuration files will be recovered to this location. The full recovery results in a clean copy of the guest data that includes all changes accumulated while the rapidly recovered guest was running.

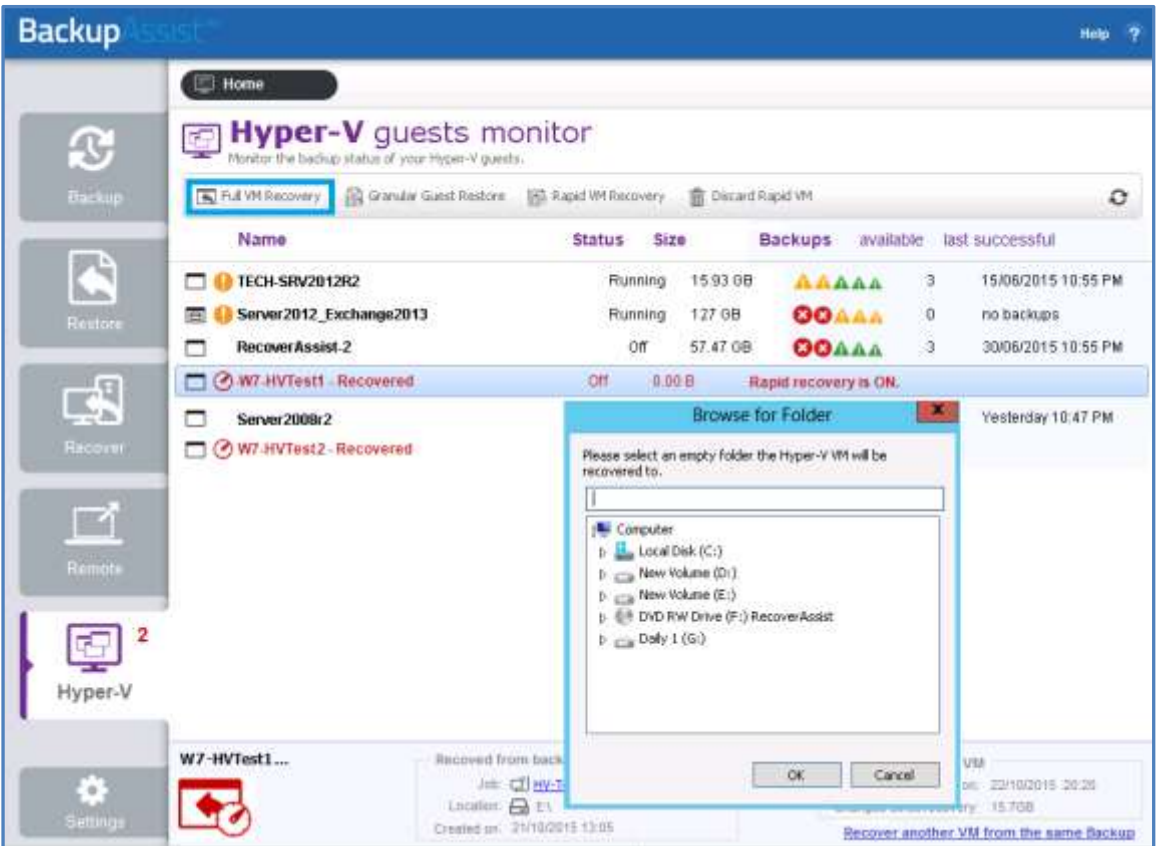

**Figure 12: Full recovery of a Rapidly Recovered VM**

6. Select *OK* and the Full VM Recovery process will begin.

A progress bar will appear while the recovery is in progress, and a confirmation message will appear once the recovery has been completed.

#### **Discarding a Rapidly Recovered VM**

This will stop the rapidly recovered guest, discard any changes made to the guest's data since it was rapidly recovered, and remove the guest instance from the Hyper-V Manager.

To discard the Rapidly Recovered VM:

- 1. Select the Hyper-V tab
- 2. Select the Rapidly Recovered VM
- 3. Select the Discard Rapid VM button

When you select *Discard the Rapid VM*, you will be prompted to confirm that you want to delete the VM data.

After the Rapidly Recovered VM has been discarded, you still have the option to perform a Full VM [Recovery](#page-5-0) using the backup.